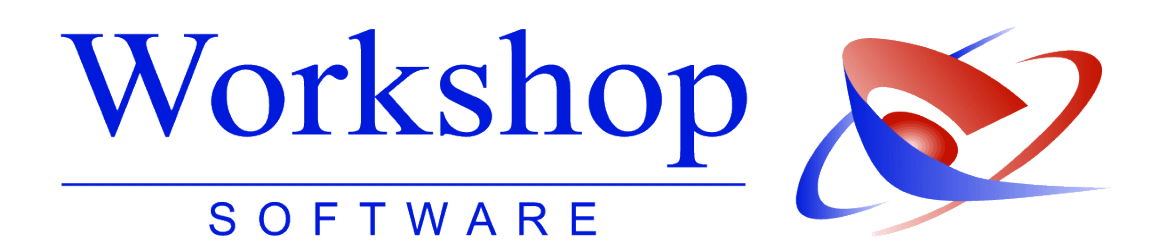

# **Gerichtsvollzieher Briefbogen**

erstellen, verändern, neugestalten und mit anderen tauschen

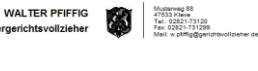

**Workshop Software GmbH** Siemensstr. 21 47533 Kleve 1 02821 / 731 20

- 02821 / 731 299
- 
- 

 www.workshop-software.de Verfasser: SK/HGT  $\boxtimes$  info@workshop-software.de Datum: 02 / 2012

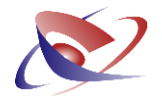

Zur individuellen Gestaltung Ihrer Korrespondenz haben wir die Optionen zur Gestaltung des Briefbogens im Gerichtsvollzieher-Programm um grundlegende Funktionen erweitert!

Im Menü EXTRAS / OPTIONEN können Sie das Layout Ihres Briefbogens in weiten Teilen verändern und so Ihren individuellen Bedürfnissen anpassen!

Der bisherige Briefbogen bleibt Ihnen selbstverständlich weiter erhalten. Zuerst möchten wir Ihnen hier als Beispiel den Standard-Briefbogen und verschiedene Möglichkeiten aufzeigen:

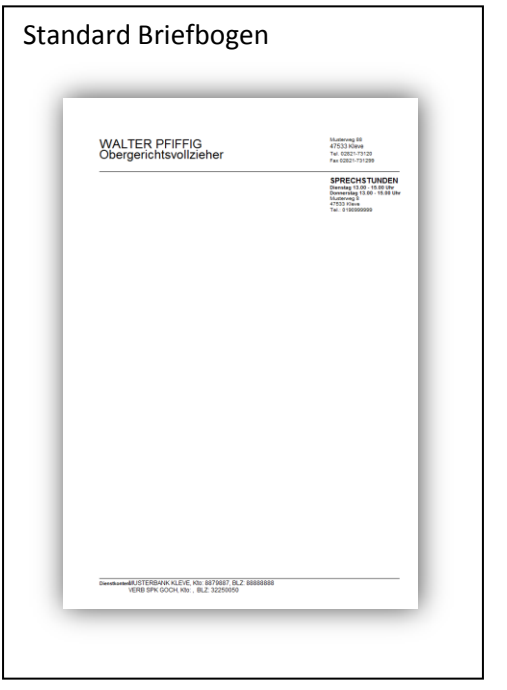

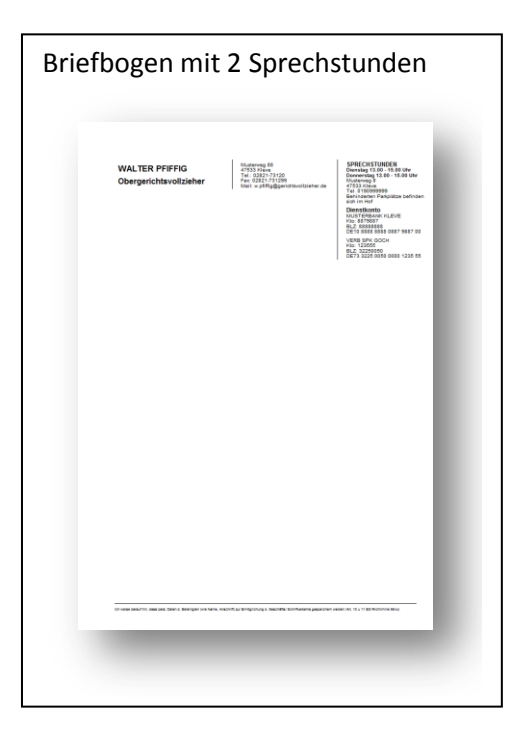

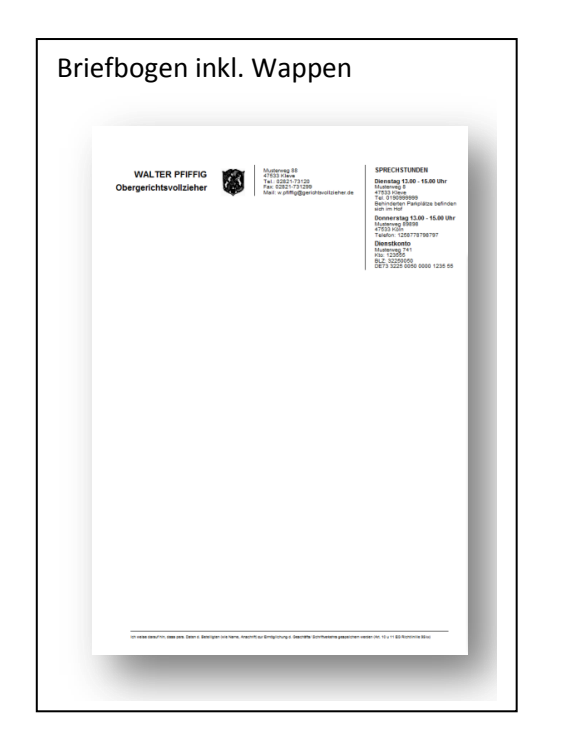

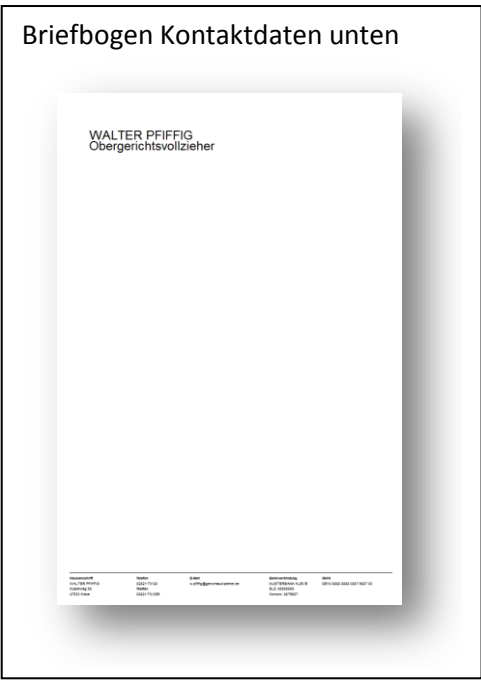

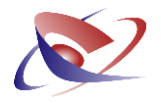

# **Standard Briefbogen**

Den Standard-Briefbogen können Sie im Menü EXTRAS / OPTIONEN und dort auf der Registerkarte BRIEFBOGEN einsehen:

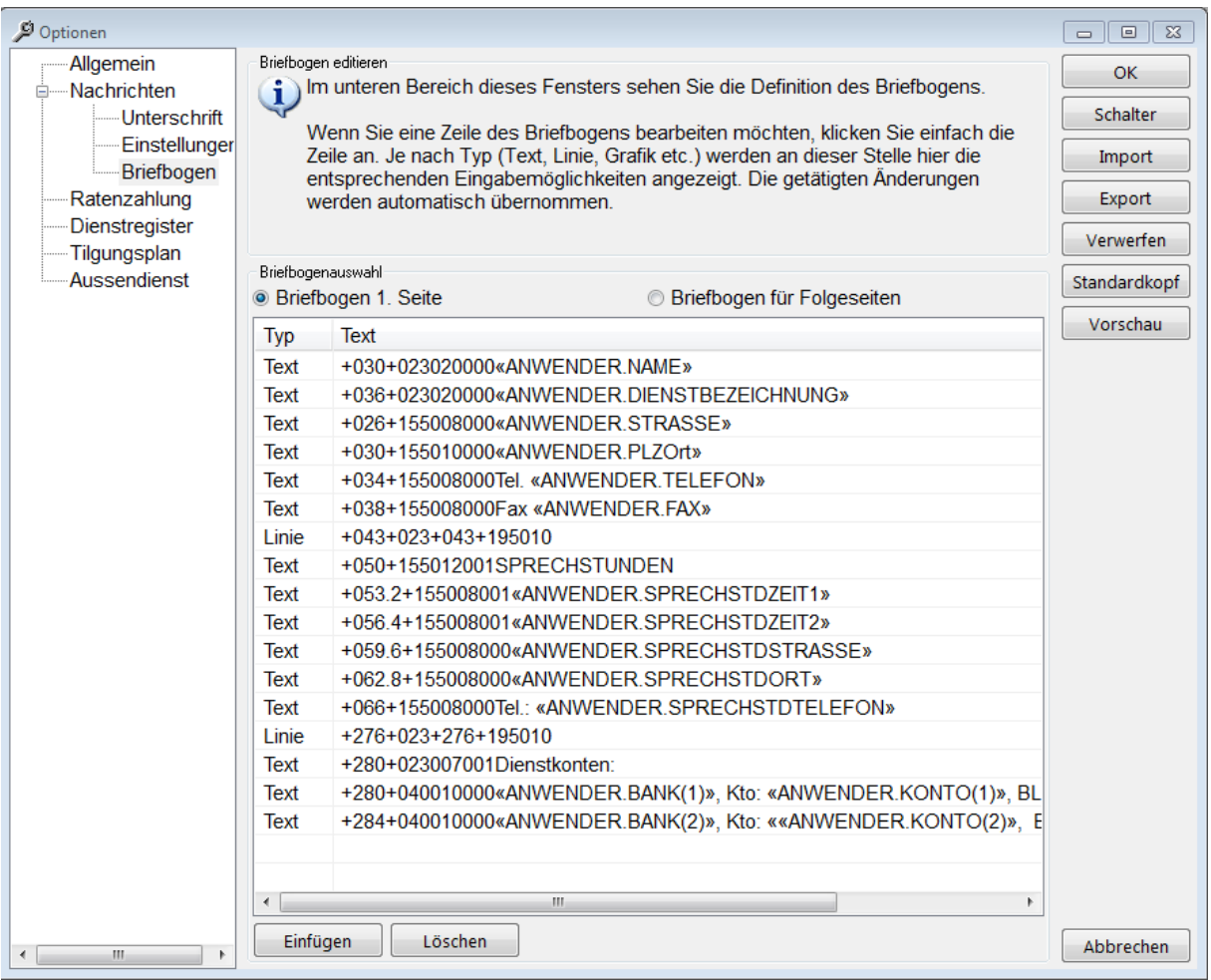

Die angezeigten Werte in der Spalte "Text" erscheinen auf den ersten Blick verwirrend. Sobald Sie jedoch Änderungen vornehmen, werden Sie recht bald verstehen, wie das Programm aufgebaut ist.

## **Veränderungen erstellen und den Briefkopf anpassen**

Das Layout des vom Nachrichten-System verwendeten Briefbogens kann vom Benutzer komplett angepasst werden. Beachten Sie: Das System verwendet für die erste Seite eines Schreibens einen anderen Briefbogen als für die Folgeseiten. Die Veränderungen erfolgen in einem Koordinatensystem und die Angaben im folgenden Beispiel beziehen sich auf die Größe in Millimeter (mm). Sofern Sie die erste Zeile markieren, werden Ihnen die Werte angezeigt:

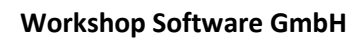

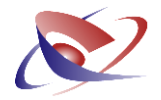

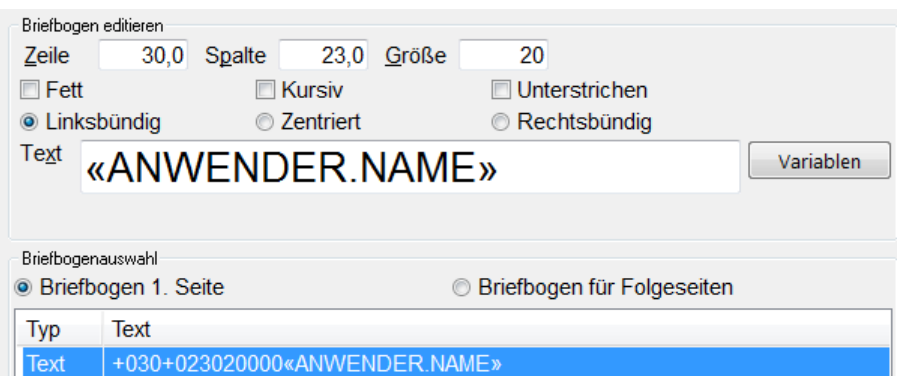

Die Angaben in diesem Fenster bedeuten: Im Standard Briefbogen wird Ihr Anwendername, hier als Variable im Feld "Text", 30 mm von oben und 23 mm von links in der Schriftgröße 20 gedruckt:

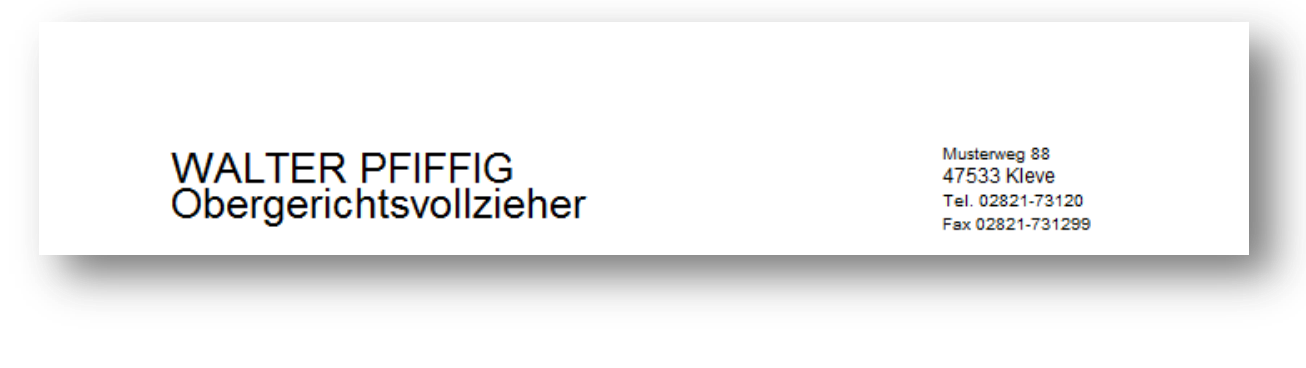

Würden Sie diese Werte ändern, z.B. wie folgt:

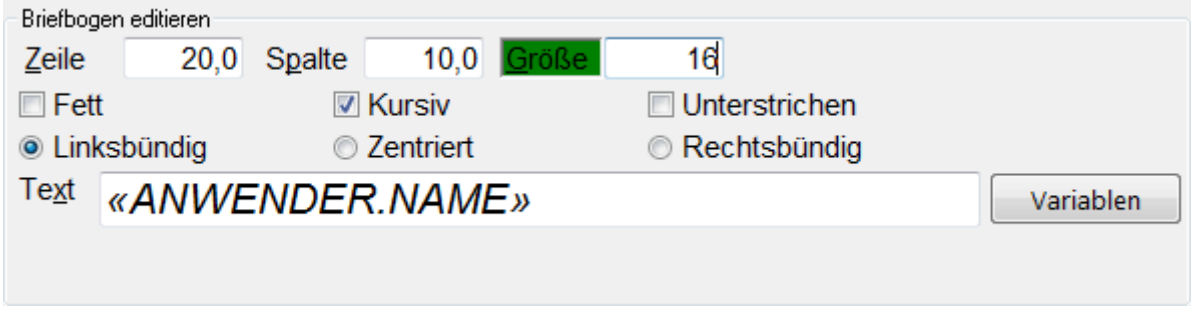

würde folgendes Ergebnis entstehen:

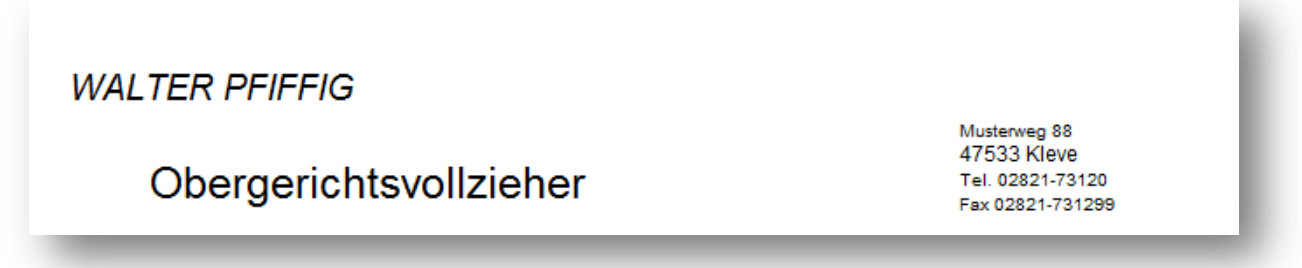

Der Anwendername wird somit 20 mm von oben und 10 mm von links gedruckt. Die Schriftgröße ist 16 und kursiv.

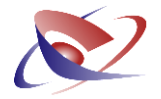

Möchten Sie nur einen Teil verändern, z.B. Ihre Telefonnummer größer und fett gedruckt haben, so klicken Sie auf den entsprechenden Eintrag (unten) und anschließend weisen Sie die neuen Eigenschaften zu (oben):

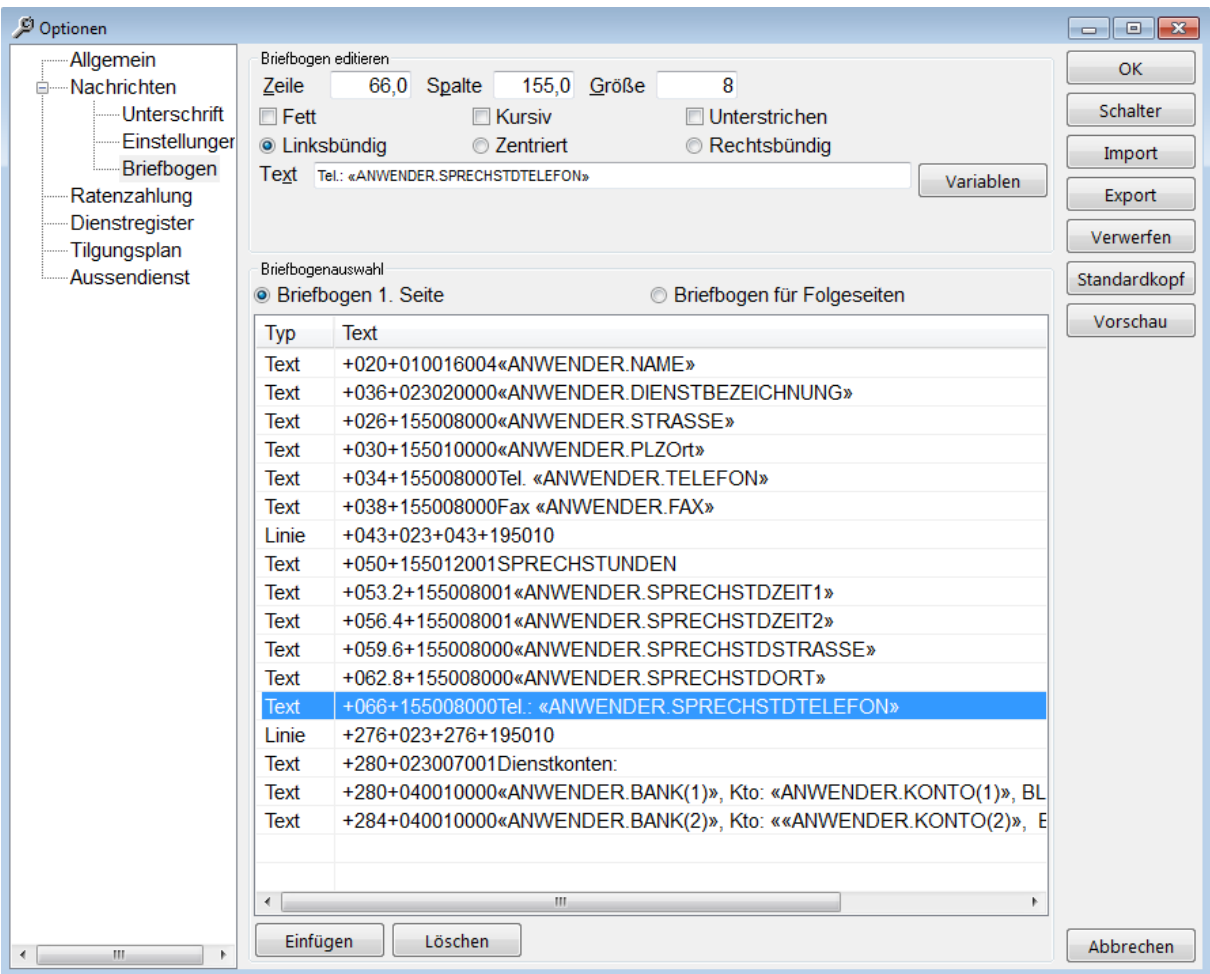

Sie können auch weiteren Text, Grafiken oder Linien einbinden. Klicken Sie dazu unten auf den Button *EINFÜGEN*:

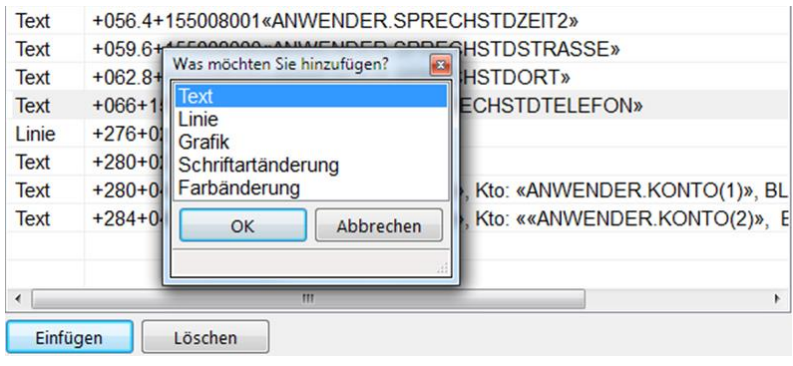

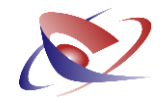

Die Felder werden mit leeren Werten angezeigt:

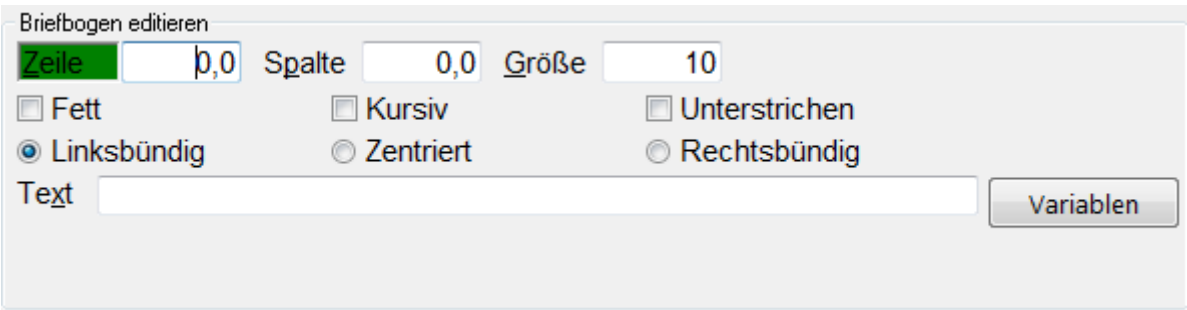

Erfassen Sie nun die Daten. Mit dem Button *VARIABLEN* können Sie auf bereits bestehende Variablen aus dem Anwenderstamm zurückgreifen. Dies ist ratsam, da Sie nur einmal Ihre Anschrift (Menü STAMMDATEN /ANWENDERSTAMM) erfassen und bei einem späteren Umzug nicht den Briefkopf bearbeiten müssen.

Mit *LÖSCHEN* entfernen Sie markierte Einträge.

Das Programm macht aus den bisher geltenden Einstellungen für den Briefbogen das Basislayout, auf das immer wieder per Button *STANDARDKOPF* zurückgeschaltet werden kann. Es kann jederzeit per *VORSCHAU* eine Ansicht der beiden Seiten produziert werden.

Es empfiehlt sich jedoch für einen abschließenden Test Ihres Briefbogens, diesen inkl. einer Nachricht (Nachrichtentext) anzeigen zu lassen. Wechseln Sie dazu in das Menü NACHRICHTEN und erstellen eine Nachricht. Da dort weiterhin die DR Nummer und der Nachrichtentext im Fließtext gedruckt werden, sollten Sie nicht den gesamten rechten Rand beim Entwurf Ihres Briefbogens vorbelegen.

#### **Email Adresse in den Briefbogen einfügen**

In unserem Beispiel wird Ihr Fax in der Zeile 38 an Position 155 geschrieben. Hier möchten Sie nun eine Zeile tiefer ihre Mail Adresse einfügen. Geben Sie dafür über die Schaltfläche einfügen folgende Daten ein:

Zeile 42 / Spalte 155 / Größe 8 oder 10

Text: Mail:

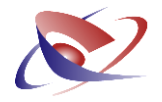

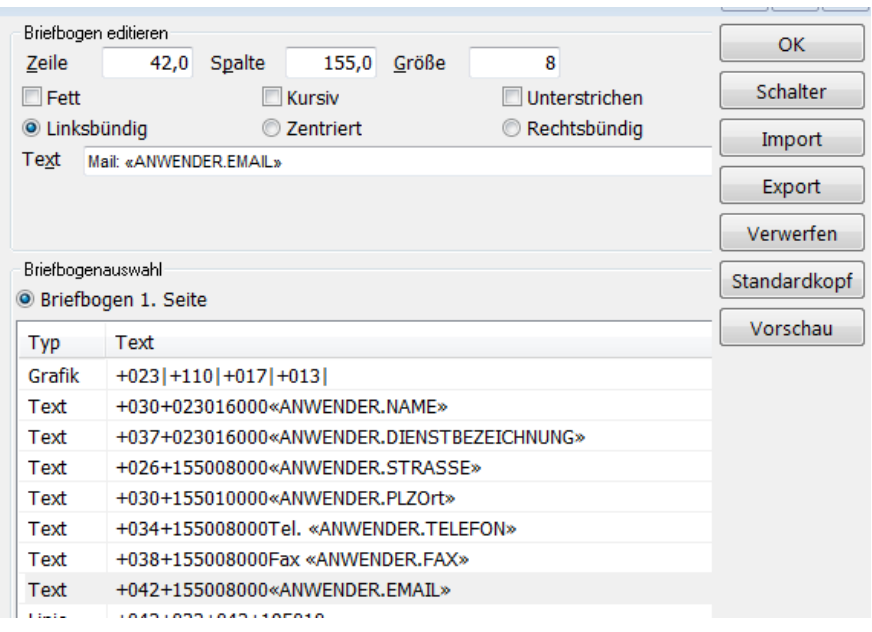

## **BIC und IBAN in den Briefbogen einfügen**

Das gleiche können Sie für die Daten von BIC und IBAN vornehmen:

Zeile 284 Spalte 23 in unserem Beispiel

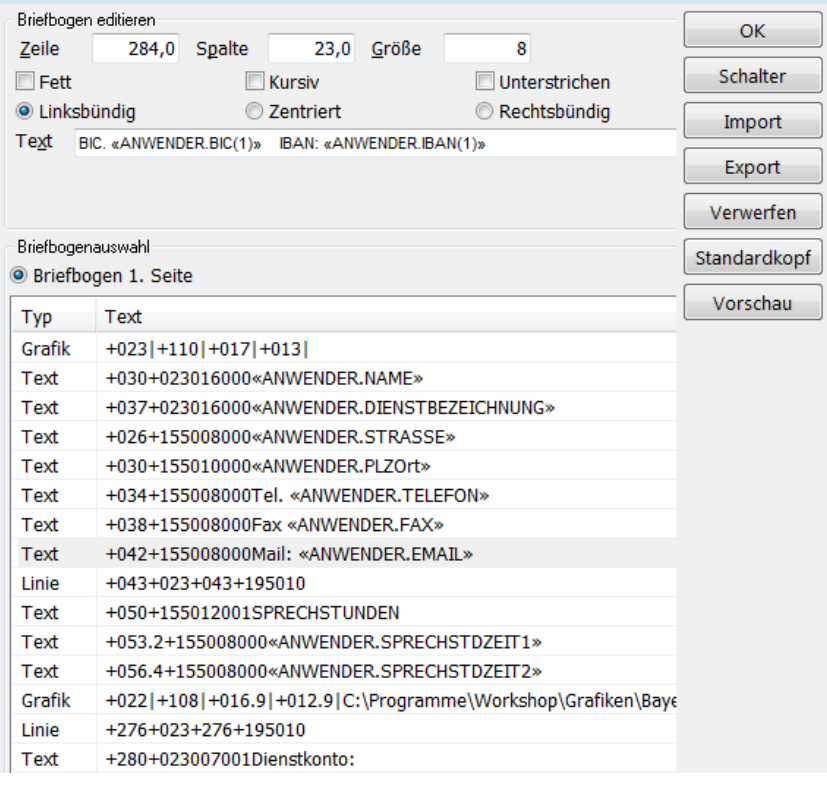

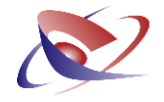

## **§ 73 GVO Abs. 4**

Laut der GVO ist der Gerichtsvollzieher verpflichtet, in seinem Schriftverkehr die Bankleitzahl in Klammern zu setzen.

Klicken Sie hierzu die bestehende Zeile mit der Bankleitzahl einmal an, so dass die Werte oben erscheinen:

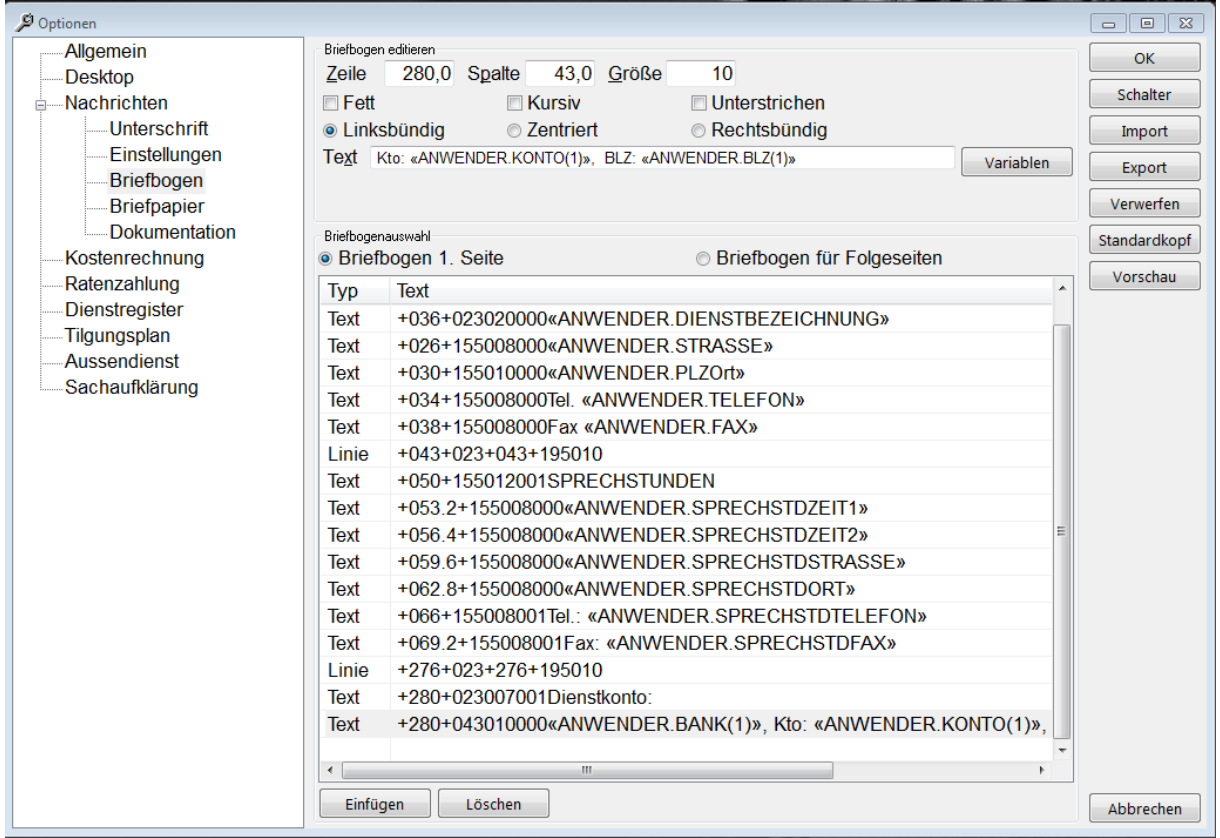

Klicken Sie nun in die Text Zeile und setzen dort die Klammern jeweils vor und hinter den Variablen. Das Ergebnis sollte dann wie folgt aussehen:

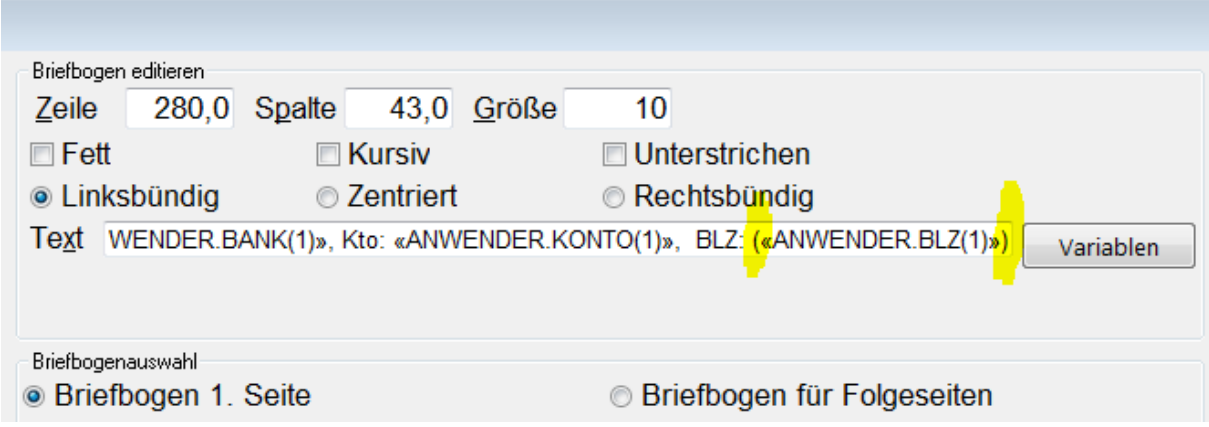

Mit OK speichern Sie die Einstellungen ab.

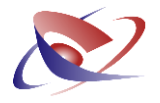

## **Verschiedene Optionen zur Bearbeitung**

Das Layout kennt die Elemente "Text", "Linie", Grafik", "Schrift" und "Farbe". Die Elemente "Schrift" und "Farbe" gelten jeweils für alle in der Tabelle nachfolgenden Elemente der Typen "Text" und "Linie" bis zu einer neuen Einstellung – d.h., wenn eine Änderung nur für ein Element gelten soll, müssen Sie die Änderung danach in einer neuen Zeile wieder zurücknehmen.

Zu jedem der verschiedenen Elemente wird im oberen Bereich des Fensters der entsprechende Dialog angezeigt. Änderungen werden übernommen, wenn in der Liste ein anderes Element markiert wird. Der geänderte Briefbogen wird beim Schließen des Fensters per *OK*-Button gespeichert.

#### *Bearbeiten von Text*

Jedes Textelement wird auf dem Briefbogen mit Zeile und Spalte positioniert. Die Zeile gibt den Abstand der Basislinie des Textes (der untere Rand der Buchstaben ohne Unterlänge) im mm vom oberen Rand des Papiers an. Die Spalte bezeichnet den Abstand vom linken Rand des Papiers. Linksbündiger Text läuft von dieser Position nach rechts, rechtsbündiger Text kommt von links und endet an der angegebenen Spalte, zentrierter Text wird je zur Hälfte links und rechts von der angegebenen Spalte gedruckt. Die Größe des Textes wird in Punkten angegeben. Das Texteingabefeld zeigt die verwendete Schriftart, -farbe, -größe und -attribute direkt an. Mit dem Button *VARIABLEN* können die einzelnen Elemente aus dem Anwenderstamm eingefügt werden.

#### *Bearbeiten von Linien*

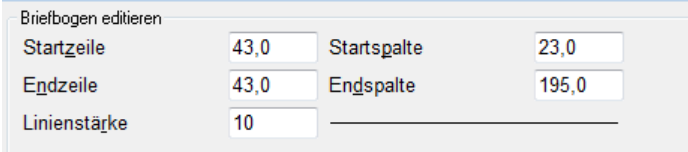

Bei Linien wird der Anfangs- und Endpunkt in mm angegeben. Die Linienstärke wird in 1440stel Zoll angegeben. Eine Stärke von 10 entspricht einem 150stel Zoll, was nach unserer Erfahrung auf allen Druckern immer eine saubere Linie produziert. Wenn Sie eine Linienstärke von weniger als 10 eingeben, wird der Wert vom Programm mit 10 multipliziert. Die Falzmarken am linken Rand des Papiers bei 105mm, 148,5mm und 210mm werden vom Programm automatisch auf den Briefbogen gedruckt.

#### *Bearbeiten von Grafiken*

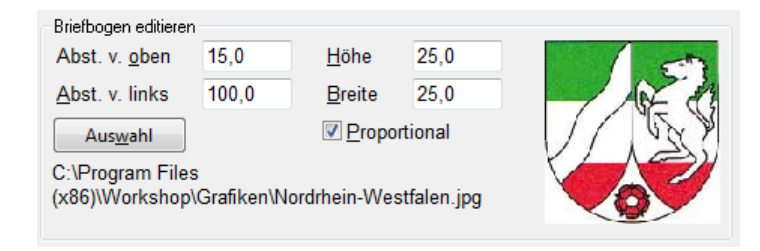

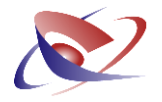

Eine Grafik wird mit ihrer linken oberen Ecke beginnend an der angegebenen Position mit der angegebenen Höhe und Breite gedruckt. Dazu wird die Grafik bei Bedarf auf die angegebenen Maße skaliert. Wenn die Checkbox "Proportional" angehakt ist, wird bei einer Änderung der Höhe oder Breite automatisch der korrekte Wert für das jeweils andere Maß errechnet. Im Layout wird nur der Dateipfad gespeichert. Wird später beim Drucken eines Briefs die Grafikdatei an der angegebenen Stelle nicht gefunden, wird keine Grafik gedruckt. Bei eigenen Grafiken sollten Sie diese im Datenverzeichnis speichern, damit diese mit in die Datensicherung einfließen und bei einer Rückspeicherung auf einem anderen Rechner die Grafik dort dann auch vorhanden ist. Bei einem Export eines Briefbogens für einen Kollegen sollten Sie auch die verwendeten Grafiken mitgeben. Beachten Sie beim Verwenden von Grafiken die geltenden Copyright-Bestimmungen.

#### *Änderung der Schriftart und der Schriftfarbe*

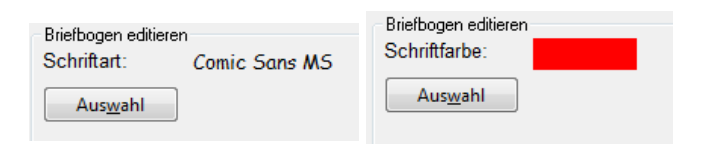

Bei der Auswahl der Schriftart werden Ihnen alle auf dem Computer installierten Schriftarten angeboten. Wenn später beim Druck eines Briefes die Schriftart nicht gefunden wird, findet an dieser Stelle keine Änderung der Schriftart statt. Wenn Sie einen Briefbogen für einen Kollegen exportieren, sollten Sie dem Kollegen mitteilen, welche besonderen Schriftarten er dafür benötigt. Schriftarten unterliegen häufig einem Copyright und dürfen dann nicht weitergegeben werden.

Die Schriftfarbe wird als Zahlenwert, der den RGB-Wert der Farbe repräsentiert, im Briefbogen gespeichert.

Beim Druck von Briefen wird der vom Programm erzeugte weitere Rahmen des Briefs in jedem Fall mit der Schriftart "Arial" in schwarz gedruckt. Dies gilt für die Adresse incl. Absenderzeile, DR-Nummer, Datum, Aktenzeichen, Anrede, Rubrum, Kostenrechnung sowie den Unterschriftsblock. Der Textblock wird mit der unter "Optionen / Unterschrift" angegebenen Schriftart und Schriftgröße gedruckt, wenn im Textblock keine andere Formatierung gewählt wurde.

## **Import und Export zum Sichern und Tauschen Ihres Briefkopfes**

Sie können jederzeit auch fremd gestaltete Briefköpfe verwenden – nicht nur Ihre eigenen. Sollten Sie zum Beispiel einen von Kollegen gestalteten Briefkopf auch einsetzen wollen, oder Sie haben sich aus dem Internet einen Briefbogen heruntergeladen, so können Sie diese bequem einbinden.

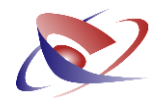

Klicken Sie dazu auf der rechten Seite den Button *IMPORT* an und geben den Dateipfad an, wo sich der Briefbogen befindet (Datei mit der Endung ".bogen"). In umgekehrter Reihenfolge geht es natürlich auch. Klicken Sie dazu auf *EXPORT*, um den von Ihnen erstellten Briefbogen als Datei zu speichern, die sich z.B. an Kollegen weitergeben lässt.

Mit dem Button *STANDARDKOPF* können Sie den Ursprungsbriefkopf wieder herstellen. Ihre bisherigen Einstellungen werden damit überschrieben!